# **INSTRUCTION FOR THE REGISTRATION OF THE SCIENCE (ART) P U B L I C A T I O N S**

**1. LOGIN**

Open CRIS **[\(www.vdu.lt/cris\)](www.vdu.lt/cris).** Choose **Sign on to** and choose **My Dspace**.

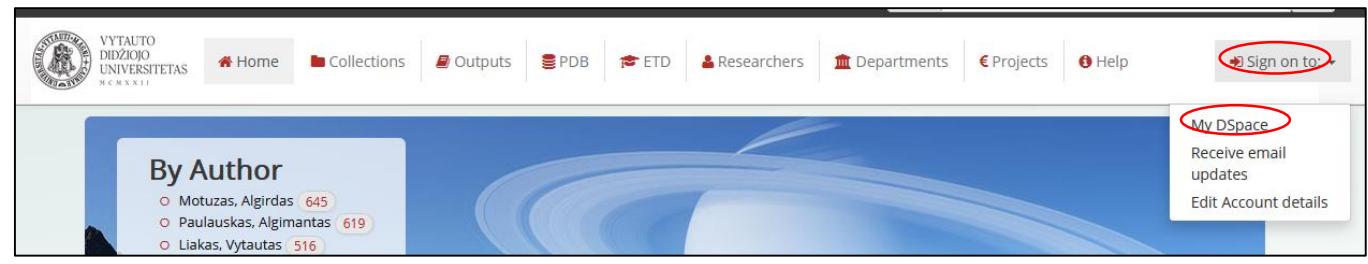

In the opened window, click **University user login system (LDAP).**

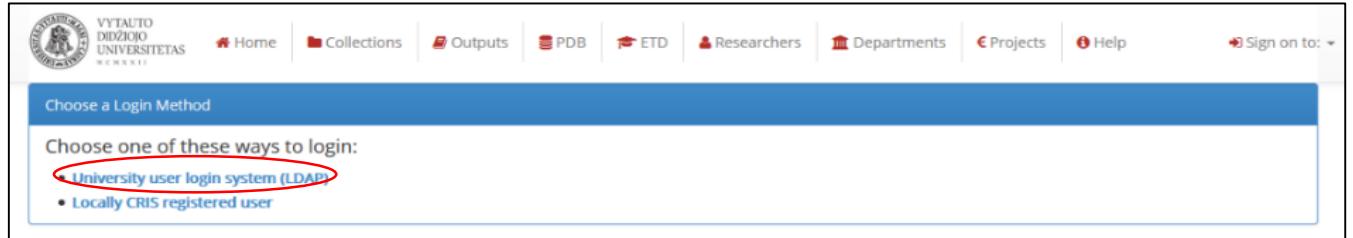

In the box **E-mail address** write in your **VMU e-mail address** and **Password** and click **Log in**:

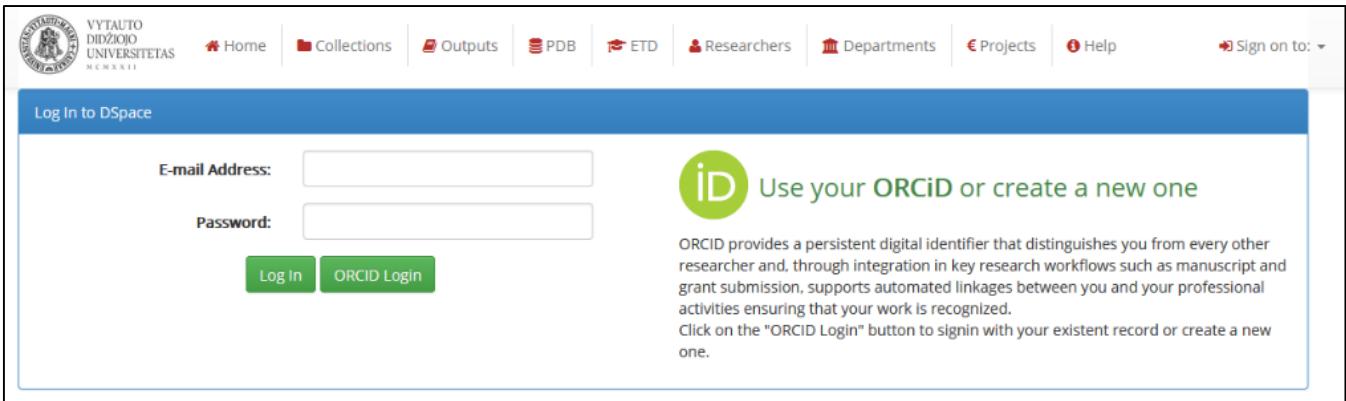

## **2. SUBMISSION OF PUBLICATION WORK**

Choose **Start a New Submission**

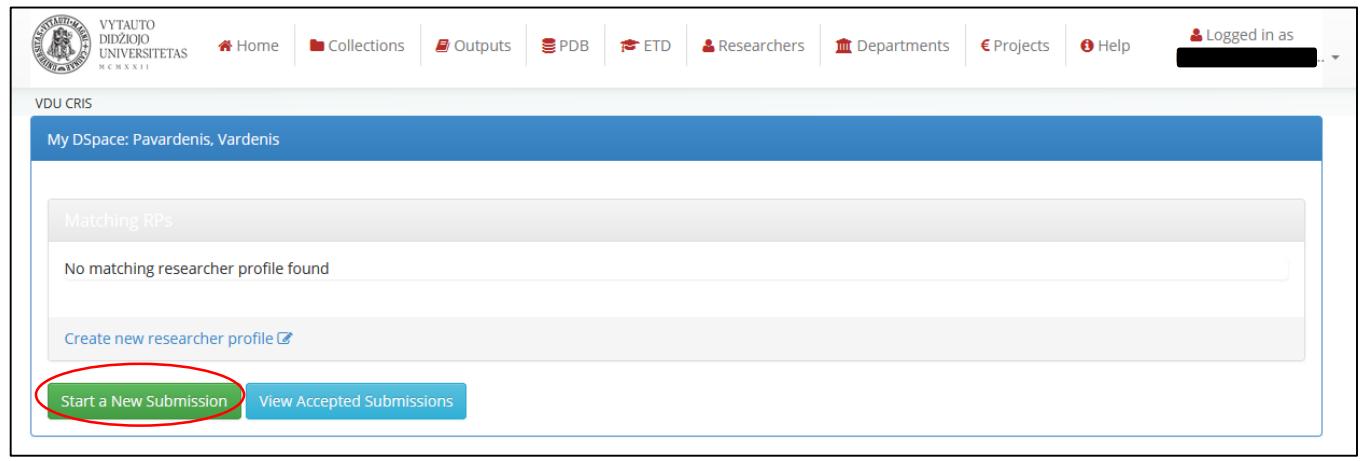

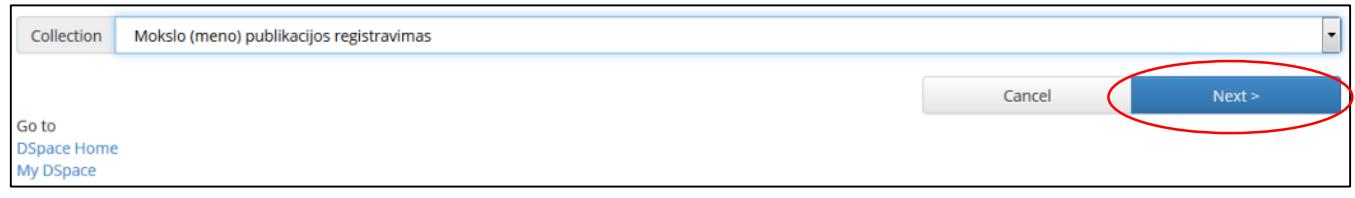

### **INFORMATION ON SCIENCE (ART) PUBLICATION (METADATA)**

Fill In The Necessary Fields (Marked \*): Write In Your Personal Data (Author's Surname, Name), Publication Title. Choose The Main Research Field Or Branches Of Art. Write In 3–5 Keywords (If They Are Absent In The Publication). Write In The Funding Resource, Notes That Can Be Important To The Librarian. Specify The Indexing Database Or Web Address Of The Publication (If Known). If You Submit A File (Publisher Copyright Policy), Please Select The Access Rights For The Publication In Vmu Research Management System Repositiry.

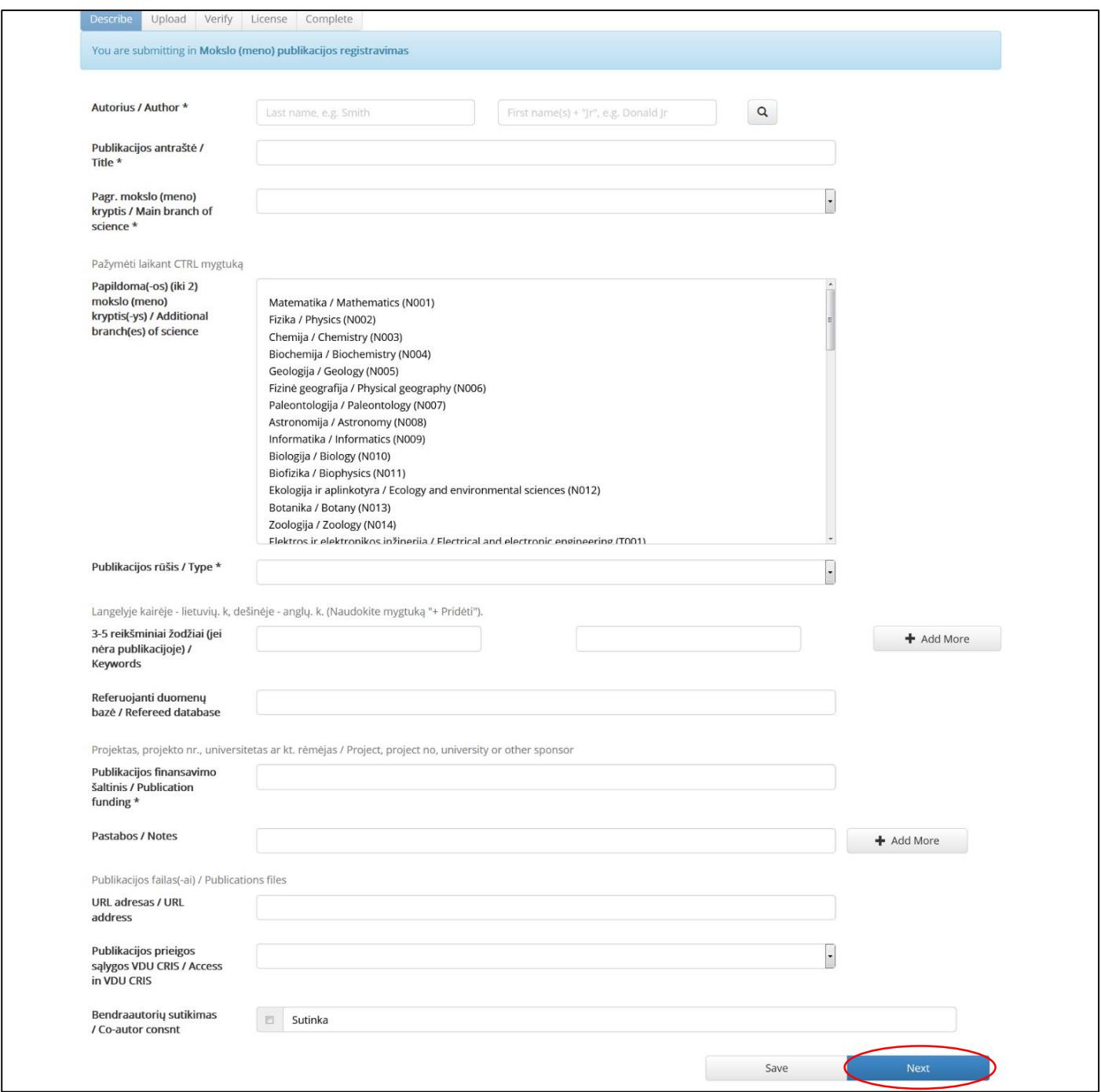

### **SUBMISSION OF PUBLICATION WORK FILE**

Submit ETD work file in Adobe System PDF format (version 1.4 or later). If you don't have a file, skip this step File is loaded by clicking **Select a file or drag & drop files…**

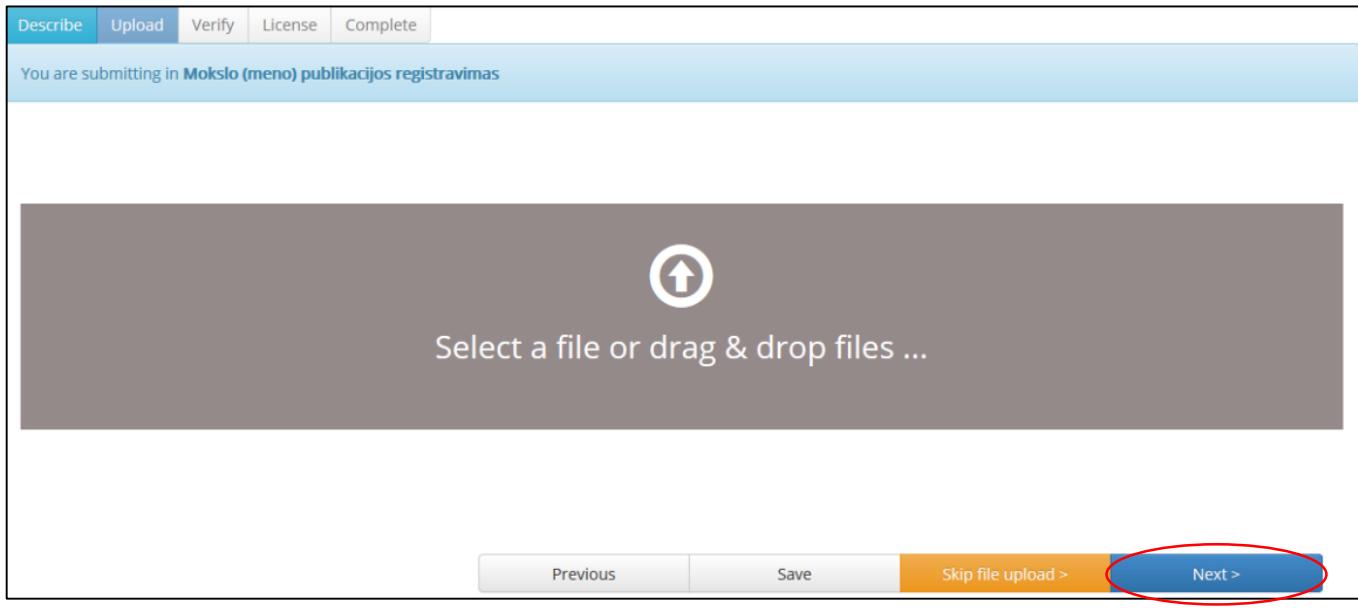

You will see the file information. You can specify dates for accessing the publication file.

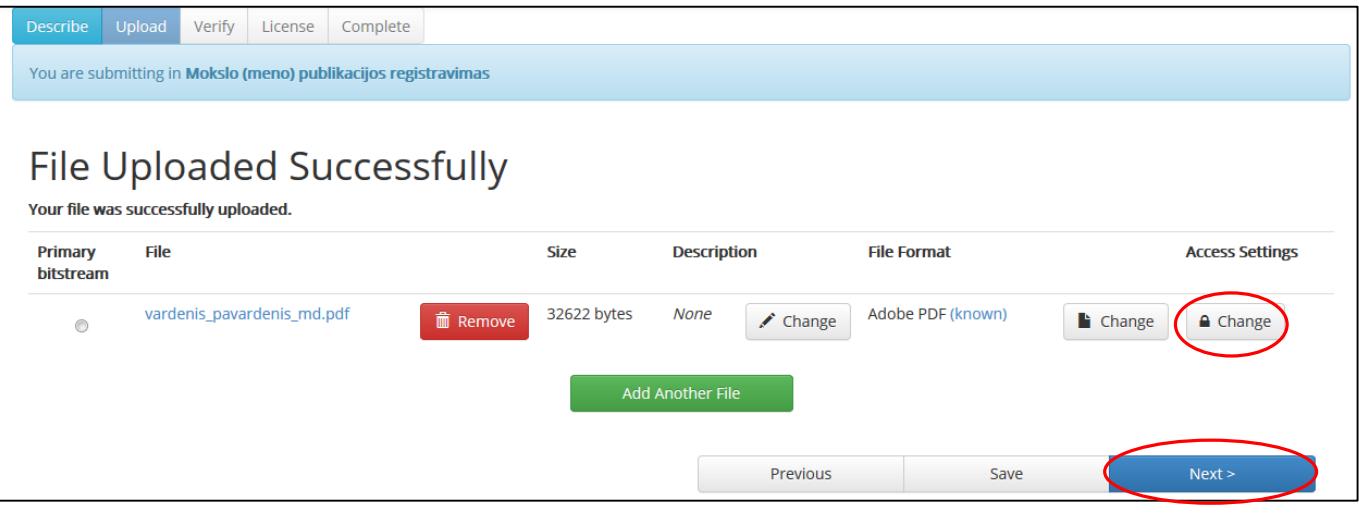

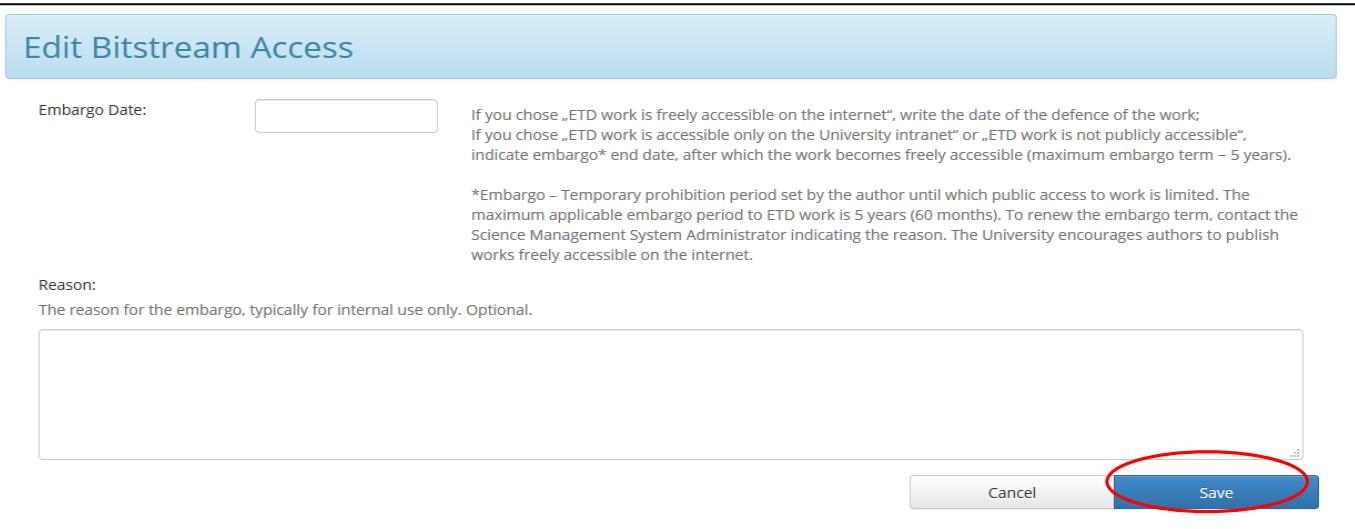

### **PREVIEW OF LOADED INFORMATION**

Please preview whether you submitted the data and publication work correctly. If you need correction, click on the necessary step button **Previous**. If the data are correct click on **Next**

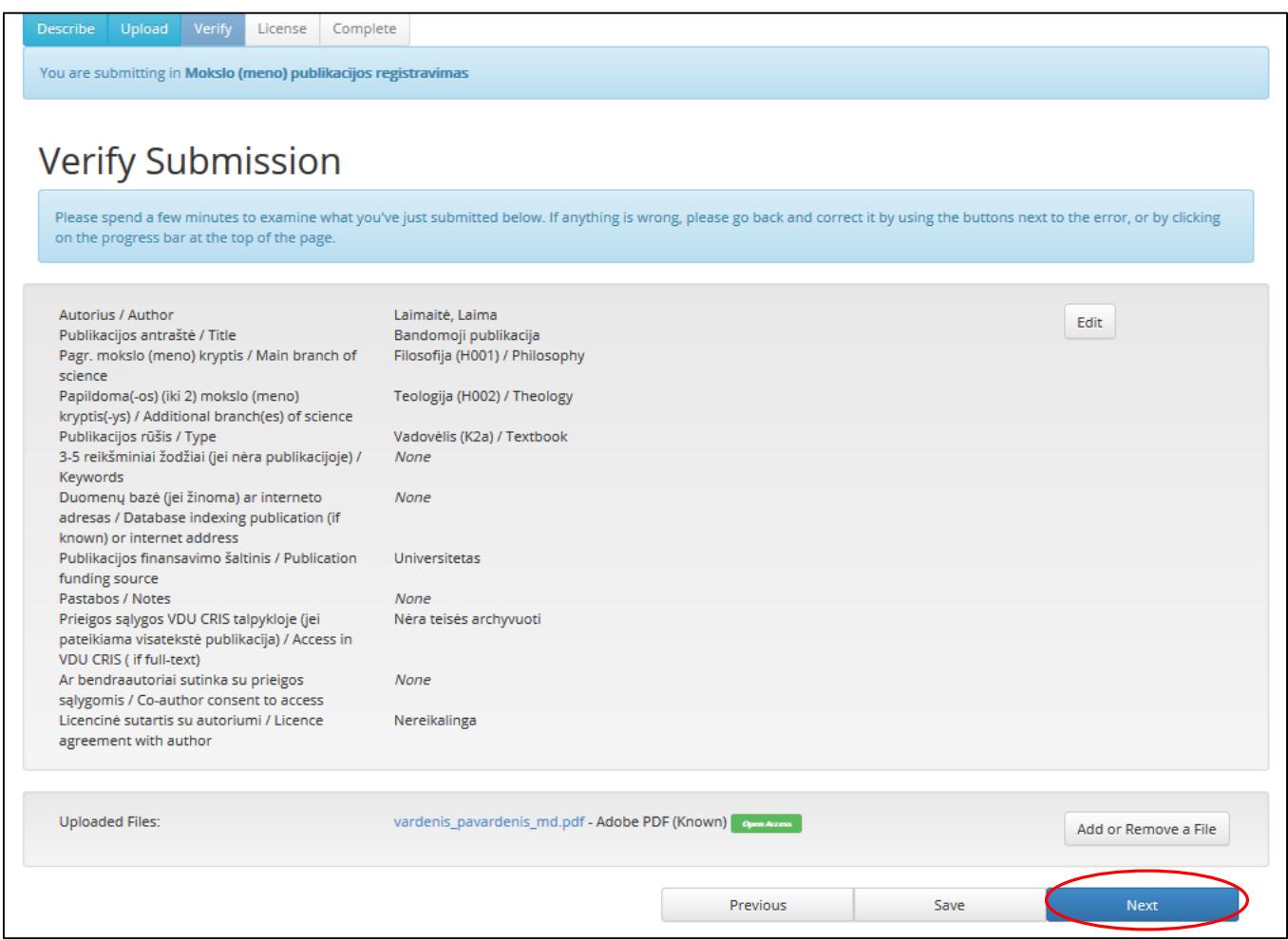

### **CREATIVE COMMONS (CC) LICENSE ASSIGNMENT**

If the file of the submitted publication has the status "freely available on the Internet", you can select the CC license and specify the terms of use for the publication on the Internet. If it is not relevant, skip this step.

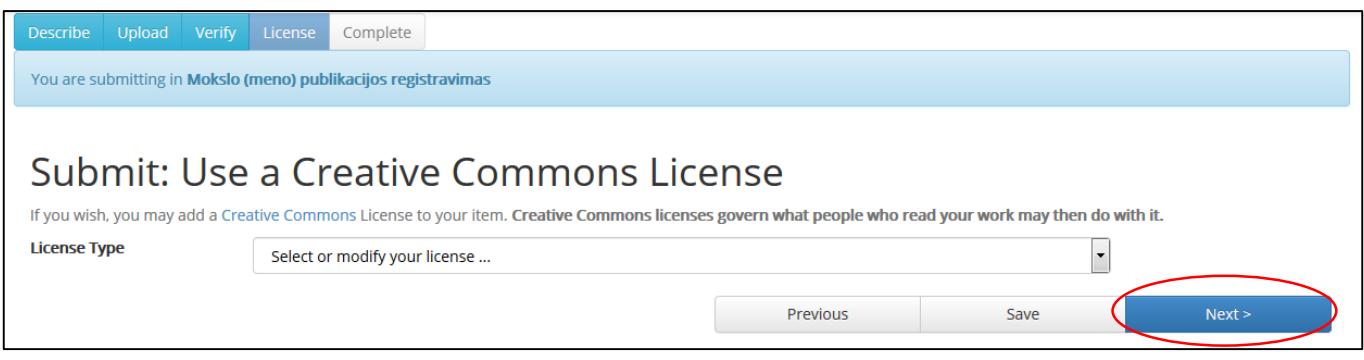

Wait for e-mail from [responsible staff person.](https://biblioteka.vdu.lt/etd-contacts-2/) In case of any uncertainty, apply to responsible staff persons.

Verify License Complete Descrit Upload You are submitting in Mokslo (meno) publikacijos registravimas Submit: Submission Complete! Your submission will now go through the workflow process designated for the collection to which you are submitting. You will receive e-mail notification as soon as your<br>submission has become a part of the collection, or if My DSpace page Go to My DSpace Communities and Collections